## Property Tax Payment Plan Standard Payment Plan Online Filing User Guide

A step-by-step guide to filing your payment plan application online.

## **Overview**

The Department of Finance (DOF) offers payment plans that allow you to pay your property taxes over time, instead of paying the full amount all at once.

There are three types of payment plans: a standard payment plan, a Property Tax and Interest Deferral (PT AID) payment plan, and a reduced interest rate payment plan.

Please note that a payment plan allows you to make a series of smaller payments instead of making one large payment, but it increases the total amount you will pay, because interest will continue to be added to your balance until the amount you owe is completely paid off.

## Filing Instructions

**Step 1**: Visit the Payment Plans webpage[: Property Payment Plans \(nyc.gov\).](https://www.nyc.gov/site/finance/taxes/property-payment-plans.page) Select "Option 1: Standard Payment Plan."

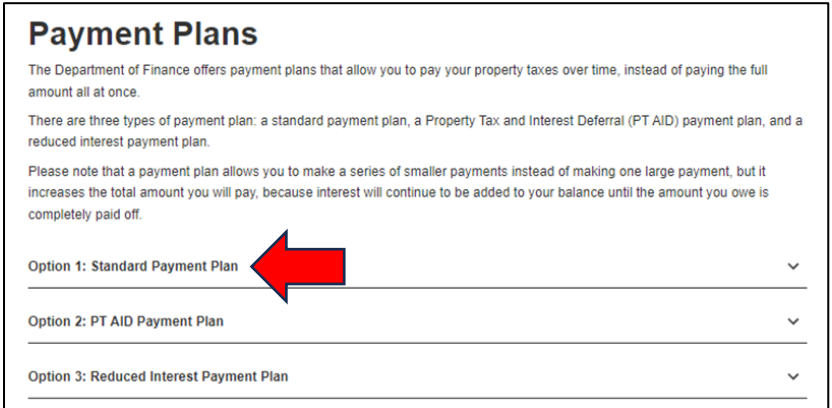

**Step 2:** Click on the "Property Tax Payment Agreement Application" link.

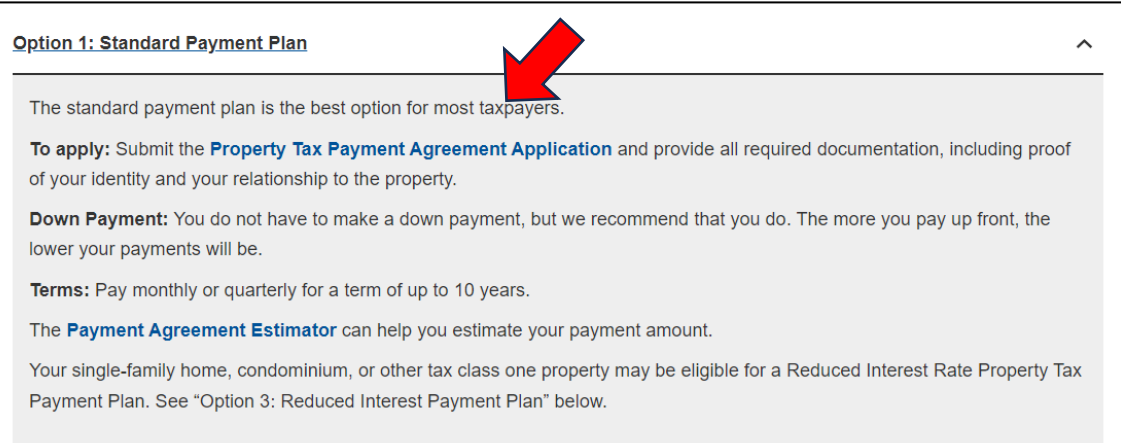

**Step 3:** Click the blue "Begin Filing" button to start your application.

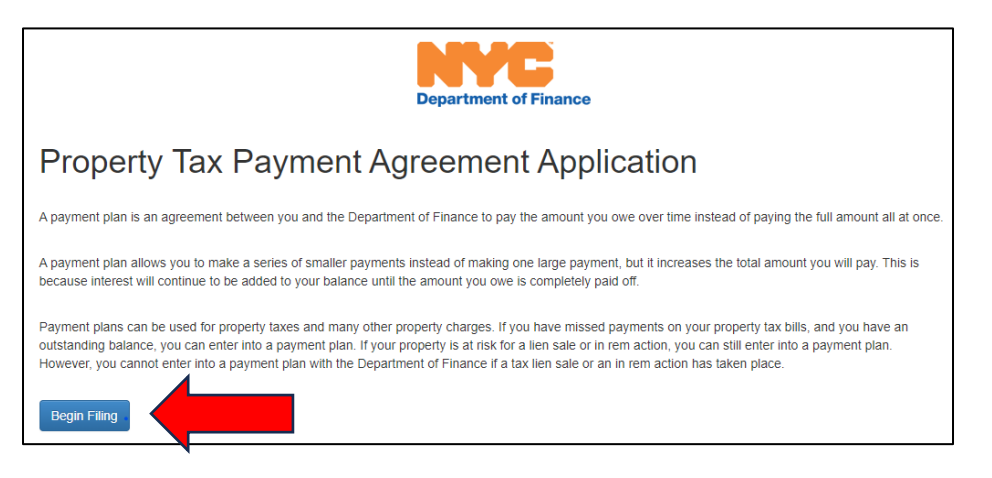

**Step 4**: Log in with your NYC.ID. If you do not have a NYC.ID account, select "Create Account" and follow the instructions to create one.

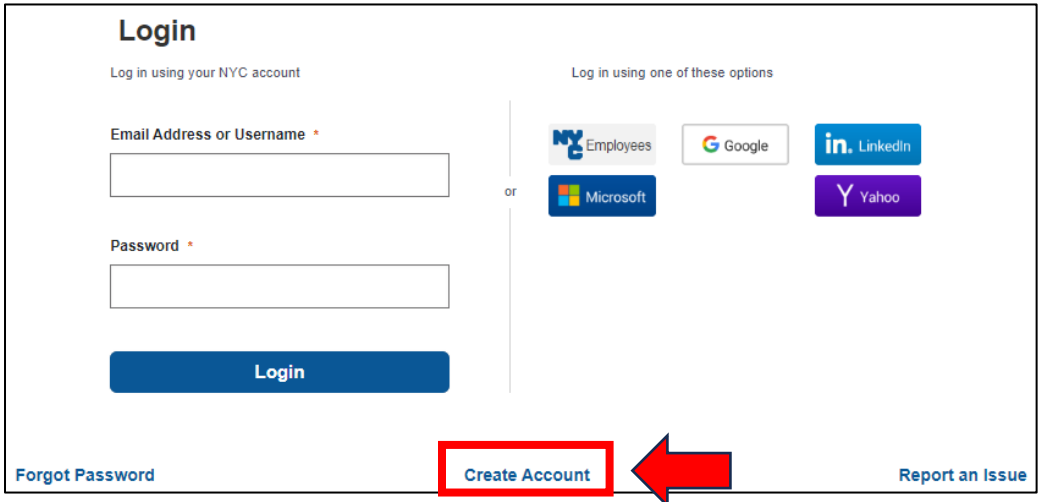

**Step 5**: Once you have logged in, select the "Property Tax Payment Plan - Standard Payment Plan Agreement" link under Available Filings to start your application.

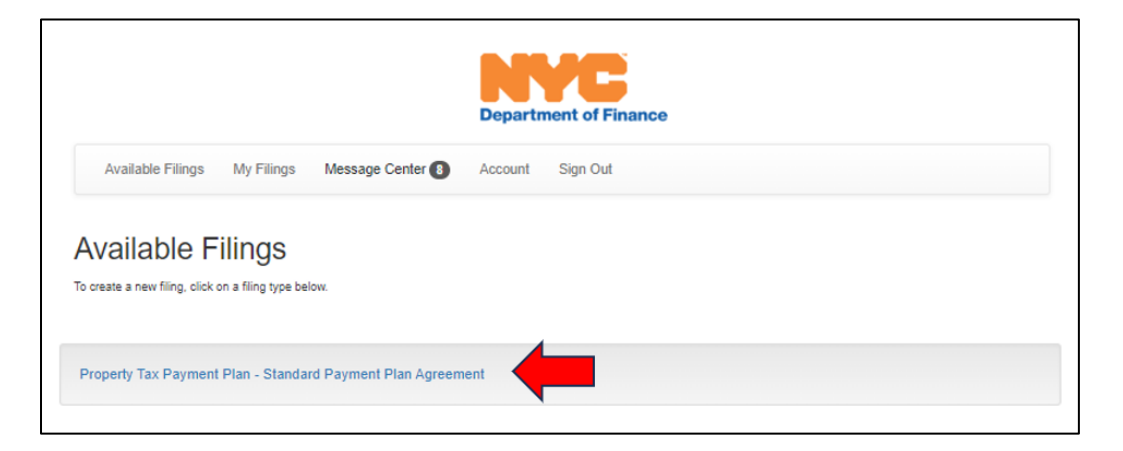

**Step 6**: To begin filing, enter your borough, building or house number, street name, and unit number (if applicable), or enter your borough, block, and lot number. If you do not know your borough-block-lot information, please visit [www.nyc.gov/bbl.](http://www.nyc.gov/bbl)

Click "Search" and the parcel will appear at the bottom of the screen. Select "Start Filing" to proceed.

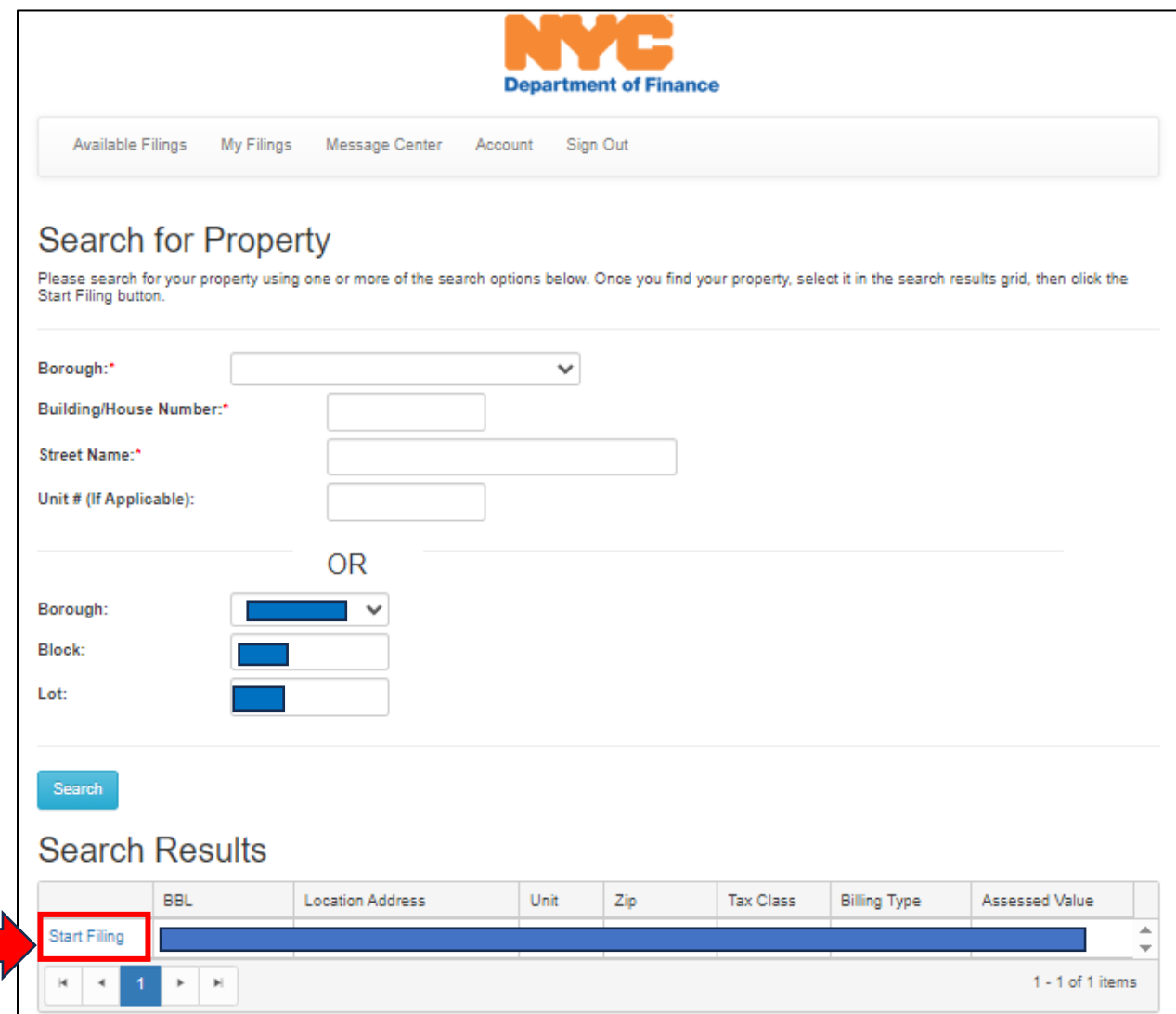

**Step 7**: Verify the parcel information. Click "Next" if the information is correct.

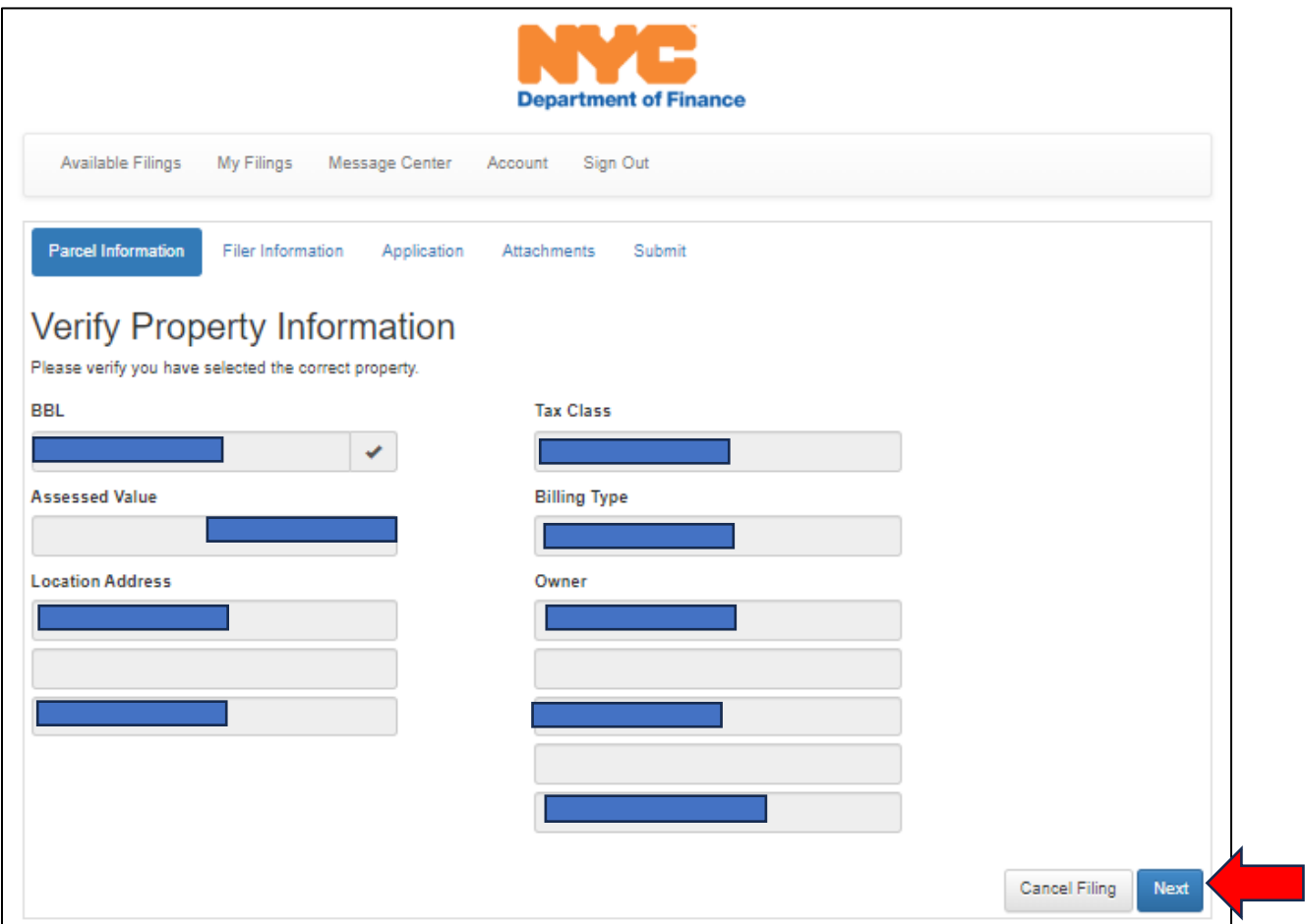

**Step 8**: Complete the "Filer Information." Enter the filer's name, phone number, and email address, then click "Next."

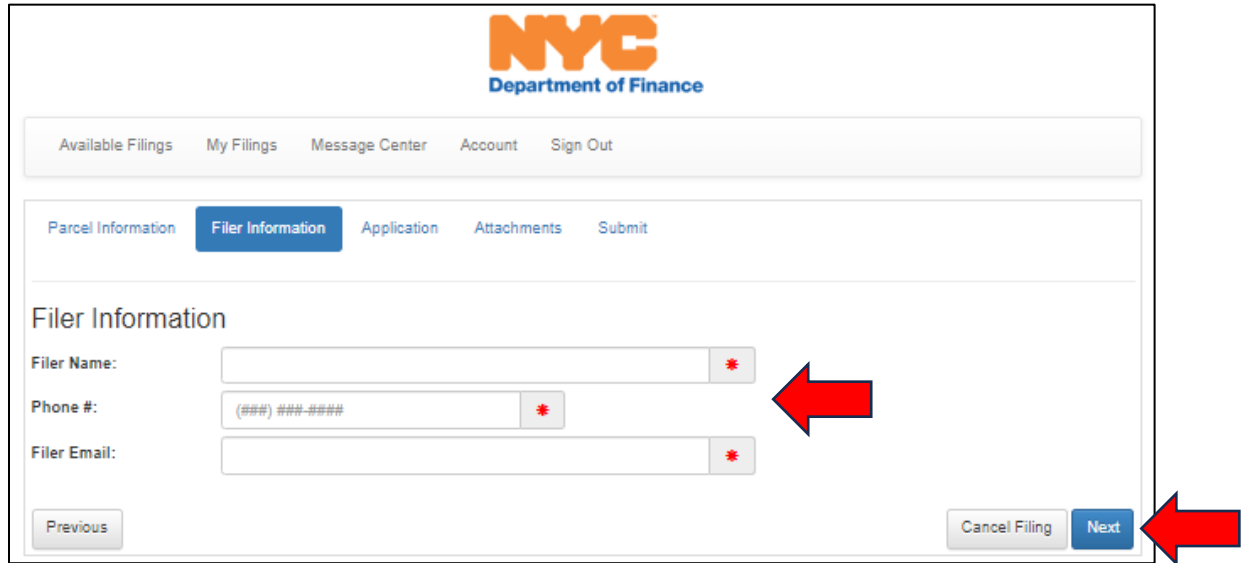

**Step 9**: Enter all the required information indicated by a red asterisk. You will have the option to choose monthly or quarterly payments, for a term of one to ten years. When you are finished, click "Next."

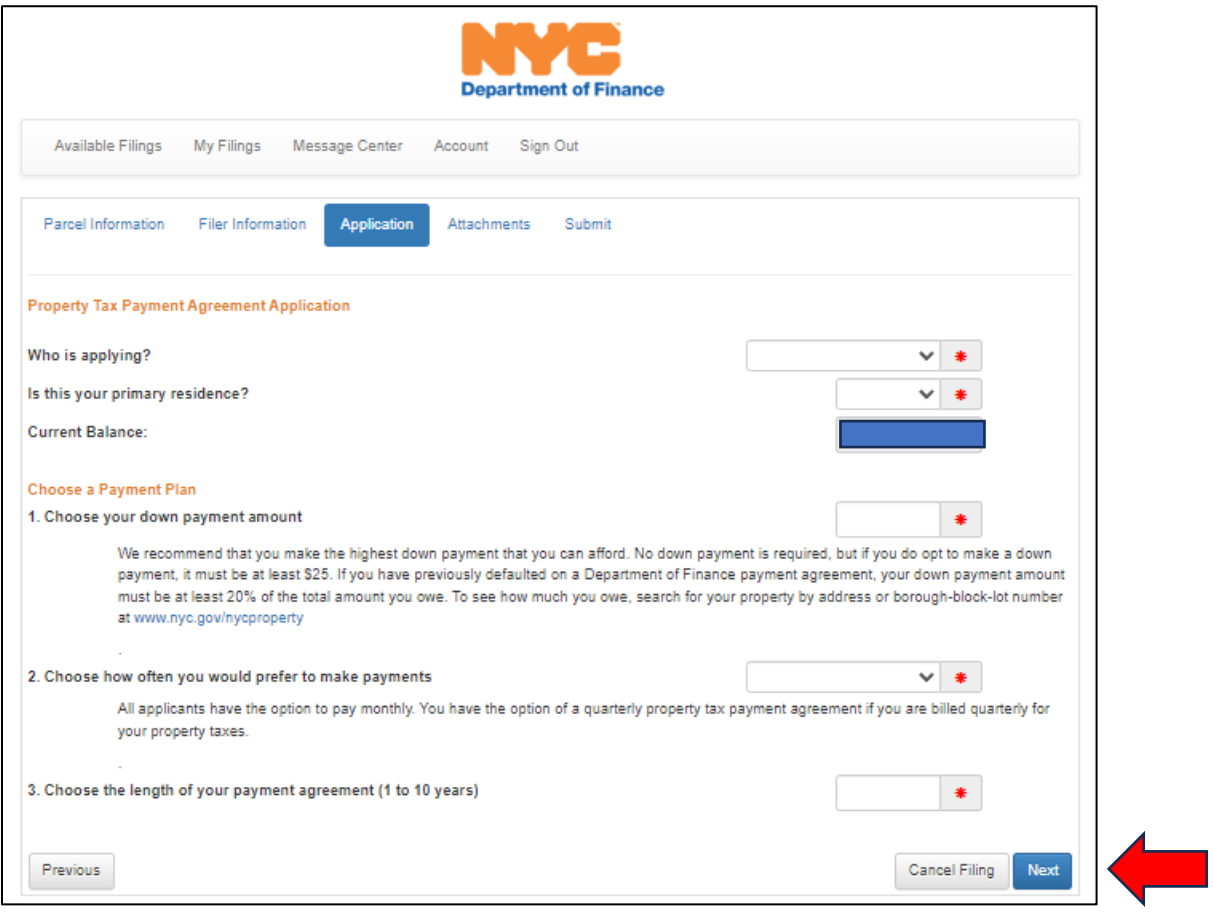

**Step 10**: Submit the necessary attachments. You must submit all the requested documentation listed on the Attachment page. Note: You must always click on the Submit button to complete the upload process. When you are finished, click "Next."

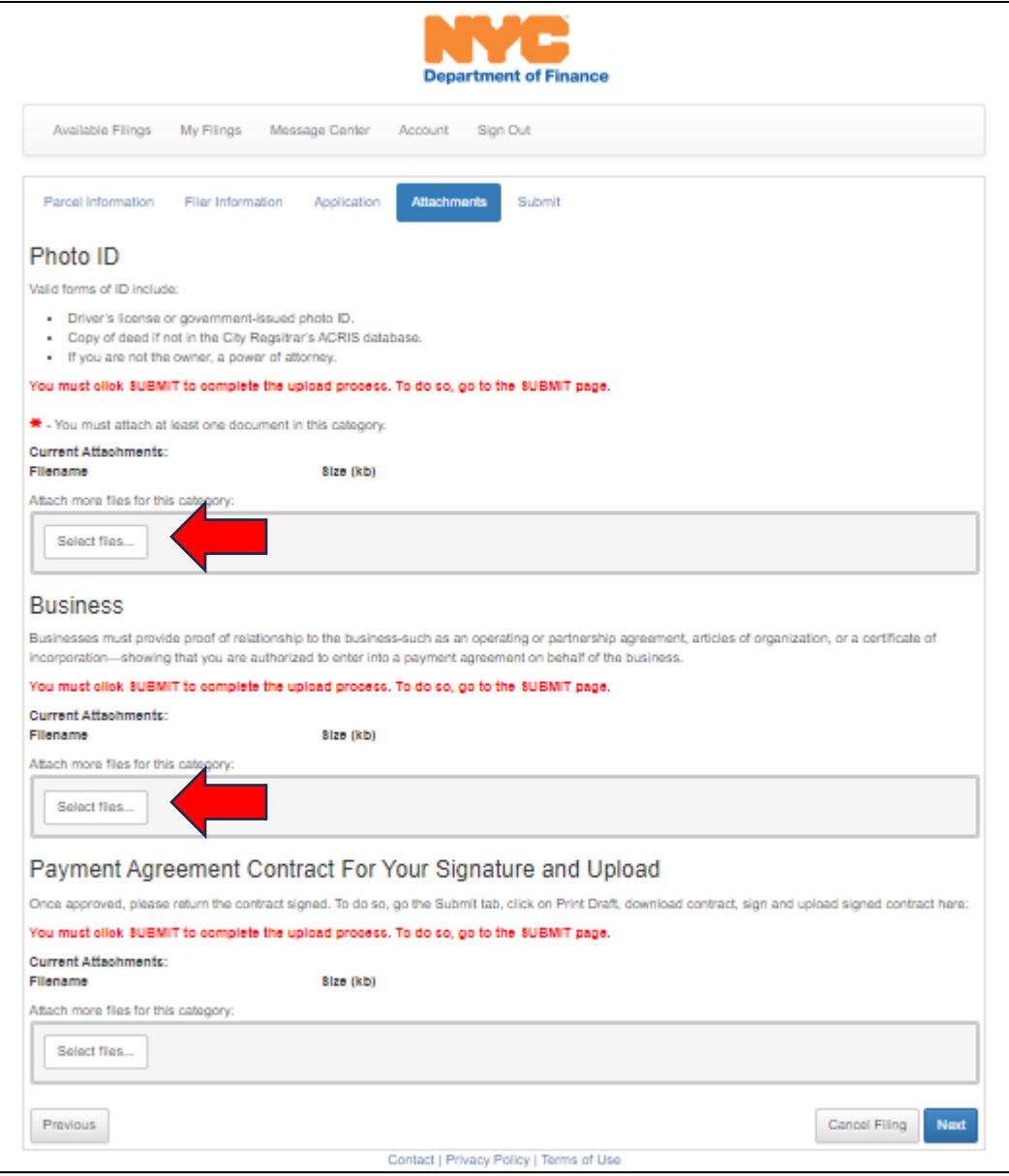

**Step 11**: To certify and submit your application, select "I Accept" in the appropriate box, and provide your name, your title, and the date. When you are finished, click "Submit."

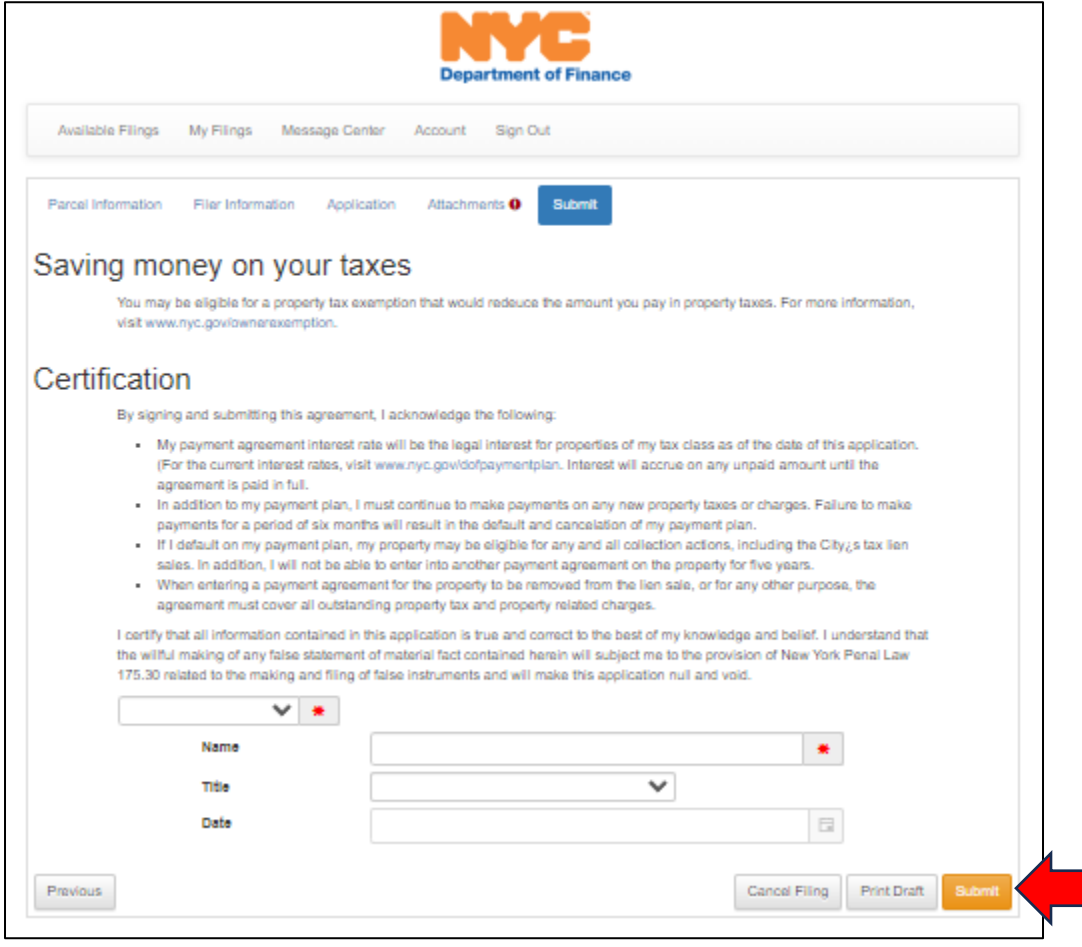